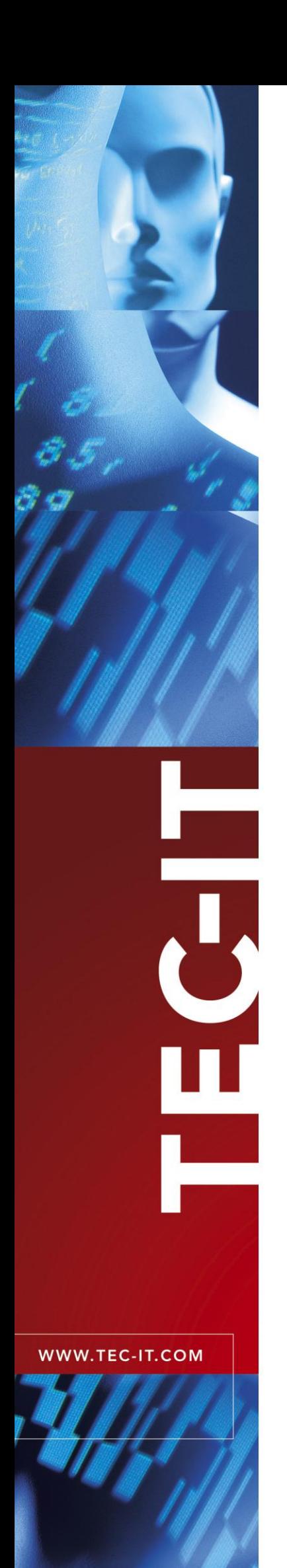

# **TFORMer QuickPrint**

Instant Form and Label Printing

Version 7.5

## User Manual

19 June 2013

TEC-IT Datenverarbeitung GmbH Hans-W agner-Strasse 6 A-4400 Steyr, Austria

> t ++43 (0)7252 72720 f ++43 (0)7252 72720 77 office@tec-it.com www.tec-it.com

### <span id="page-1-0"></span>**1 Content**

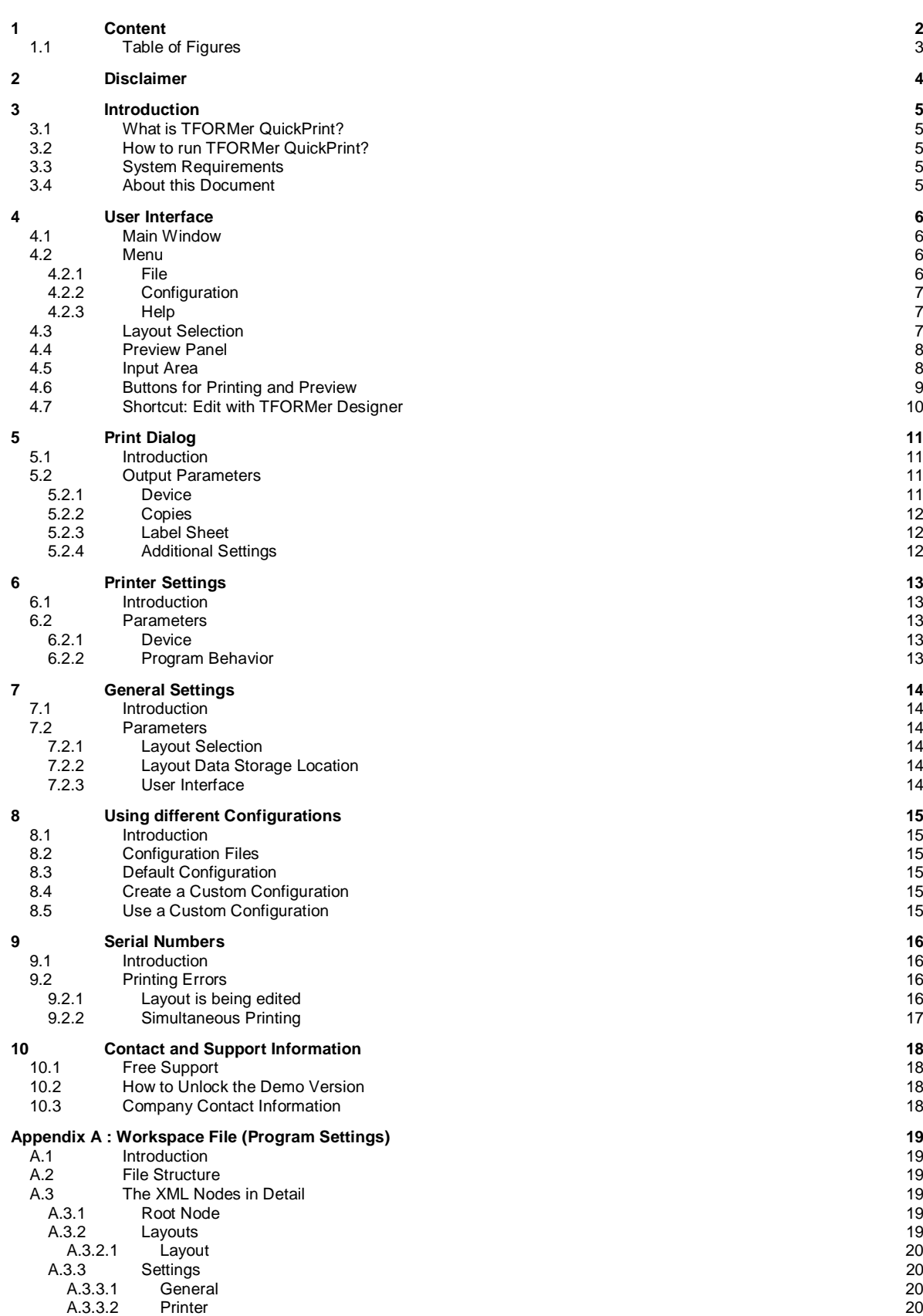

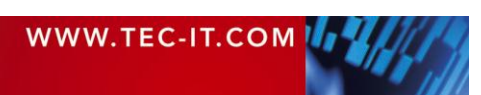

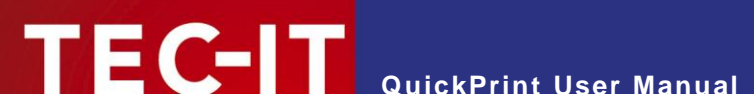

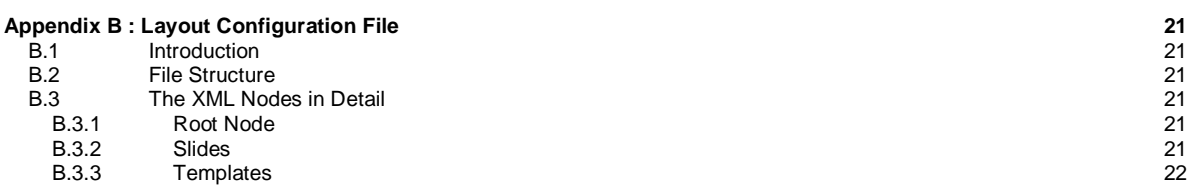

### <span id="page-2-0"></span>**1.1 Table of Figures**

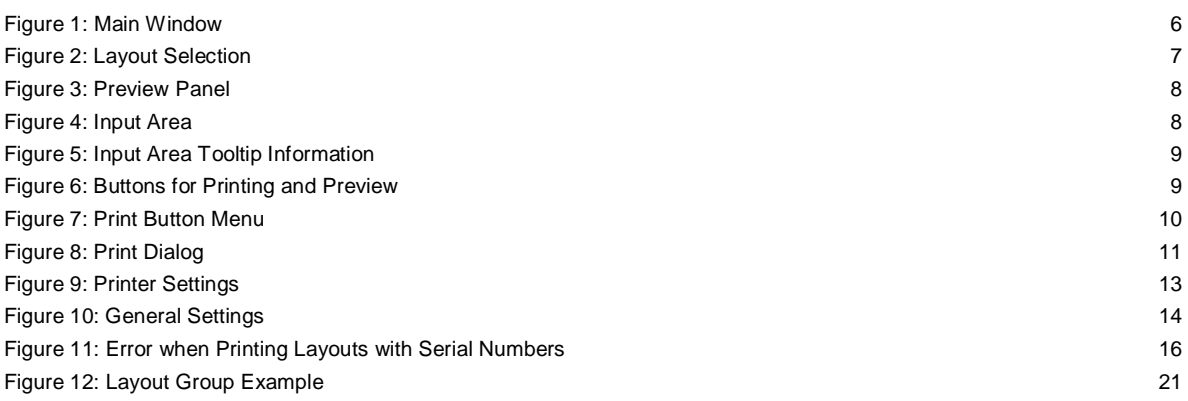

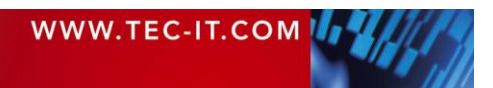

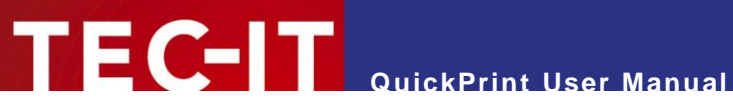

### <span id="page-3-0"></span>**2 Disclaimer**

The actual version of this product (document) is available as is. TEC-IT declines all warranties which go beyond applicable rights. The licensee (or reader) bears all risks that might take place during the use of the system (the documentation). TEC-IT and its contractual partners cannot be penalized for direct and indirect damages or losses (this includes non-restrictive, damages through loss of revenues, constriction in the exercise of business, loss of business information or any kind of commercial loss), which is caused by use or inability to use the product (documentation), although the possibility of such damage was pointed out by TEC-IT.

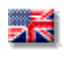

We reserve all rights to this document and the information contained therein. Reproduction, use or disclosure to third parties without express authority is strictly forbidden.

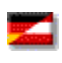

Für dieses Dokument und den darin dargestellten Gegenstand behalten wir uns alle Rechte vor. Vervielfältigung, Bekanntgabe an Dritte oder Verwendung außerhalb des vereinbarten Zweckes sind nicht gestattet.

© 1998-2013 TEC-IT Datenverarbeitung GmbH Hans-Wagner-Str. 6

A-4400 Austria t.: +43 (0)7252 72720 f.: +43 (0)7252 72720 77 [http://www.tec-it.com](http://www.tec-it.com/)

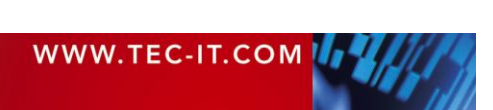

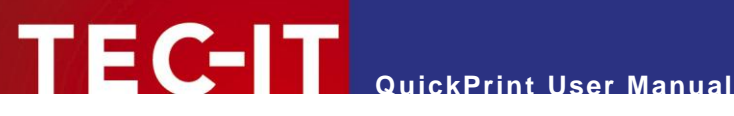

### <span id="page-4-0"></span>**3 Introduction**

#### <span id="page-4-1"></span>**3.1 What is TFORMer QuickPrint?**

**TFORMer QuickPrint** is a tool for quickly printing labels, reports and forms. The tool **QuickPrint** allows you to load existing layouts, fill them with data and print them on any of the available printers. Besides that it is possible to print into files<sup>1</sup>.

#### <span id="page-4-2"></span>**3.2 How to run TFORMer QuickPrint?**

In order to start **TFORMer QuickPrint** use the Windows® Start Menu:

*Start ►All Programs ►TEC-IT TFORMer 7.5 ►Tools ►Printing Tool QuickPrint*

#### <span id="page-4-3"></span>**3.3 System Requirements**

- ► Windows XP SP 3 or higher.
- ► Mac OS X on request.
- <span id="page-4-4"></span>► Runs on 32 bit and 64 bit operating systems.

#### **3.4 About this Document**

The user manual covers the following topics:

- User interface see chapter [4.](#page-5-0)
- $\blacksquare$  Printing see chapter [5.](#page-10-0)

-

- **Program Settings see chapters [6](#page-12-0) and [7.](#page-13-0)**
- **Using different Configurations see chapter [8.](#page-14-0)**
- **Serial Numbers– see chapter [9.](#page-15-0)**

<sup>1</sup> Currently you can only select PDF output. All other file formats that are supported by the TFORMer print engine (like PostScript, ZPL, various image file formats) are available on request.

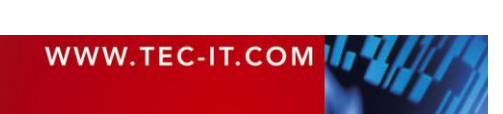

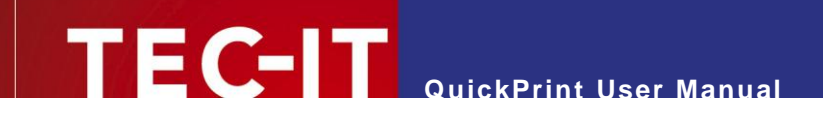

### <span id="page-5-0"></span>**4 User Interface**

#### <span id="page-5-1"></span>**4.1 Main Window**

![](_page_5_Picture_214.jpeg)

<span id="page-5-4"></span>*Figure 1: Main Window*

The user interface is divided into the following areas:

- $\bullet$  Menu see section [4.2.](#page-5-2)
- **2** Layout Selection see section [4.3.](#page-6-2)
- **P** Preview Panel see section [4.4.](#page-7-0)
- **O** Input Area see section [4.5.](#page-7-1)
- **B** Buttons for Printing and Preview see section [4.6.](#page-8-0)
- <span id="page-5-2"></span>**G** Shortcut: Edit with TFORMer Designer – see section [4.7.](#page-9-0)

#### **4.2 Menu**

#### <span id="page-5-3"></span>**4.2.1 File**

![](_page_5_Picture_215.jpeg)

![](_page_5_Picture_15.jpeg)

![](_page_6_Picture_0.jpeg)

#### <span id="page-6-0"></span>**4.2.2 Configuration**

![](_page_6_Picture_189.jpeg)

#### <span id="page-6-1"></span>**4.2.3 Help**

![](_page_6_Picture_190.jpeg)

#### <span id="page-6-2"></span>**4.3 Layout Selection**

![](_page_6_Picture_191.jpeg)

<span id="page-6-3"></span>*Figure 2: Layout Selection*

Layouts are organized in groups.

To select a layout first choose the desired group by clicking on one of the icons in  $\bullet$ , then choose the layout from the drop-down menu  $\bullet$ . (If a group contains only one layout the drop-down menu will be skipped.)

Please note that the "Custom" icon allows you to open a custom layout from file. All opened layouts will be added to the drop-down menu for quick selection. On Program exit the most recent 10 items are stored.

Whenever the layout is changed the following areas are updated:

- The information bar  $\circled{s}$  shows the name of the selected layout.
- The input area  $\circledast$  shows the input fields for the layout see also section [4.5.](#page-7-1)

![](_page_6_Picture_14.jpeg)

- The spin control  $\circledcirc$  shows the number of labels to print. This value is stored for each individual layout! – See also section [4.6.](#page-8-0)
- The preview panel  $\circledcirc$  shows a small preview of the current layout see also section [4.4.](#page-7-0)

For information on how to configure the layout selection (the layout groups and the group items) please refer to chapter [8](#page-14-0) and to [Appendix B.](#page-20-0)

#### <span id="page-7-0"></span>**4.4 Preview Panel**

The preview panel shows a small image of the selected layout (created with default data):

![](_page_7_Picture_6.jpeg)

*Figure 3: Preview Panel*

<span id="page-7-2"></span>You can hide/show the preview panel by clicking the link  $\bullet$  or by enabling/disabling the option *Preview* on the general settings dialog (see chapter [7\)](#page-13-0).

#### <span id="page-7-1"></span>**4.5 Input Area**

The input area allows you to edit the data which is printed on the label. It lists all editable data fields for the selected layout (in this case for the label "VDA 4902 V4 (English)"). Unused data fields (= data fields which are not used in the design) are hidden by default. However, they can be revealed if required (see section [7.2.3\)](#page-13-5).

![](_page_7_Picture_165.jpeg)

<span id="page-7-3"></span>*Figure 4: Input Area*

![](_page_7_Picture_13.jpeg)

Please note:

- When selecting a layout for the first time the input area will be filled with default values (as specified in the data field definitions in **TFORMer Designer**).
- **QuickPrint** stores the entered data automatically. When opening the same layout for the next time the most recently used input data is available.
- Some data fields may have input validation. In this case they accept only specific values. If the input validation fails the layout cannot be printed.
- When hovering with the mouse over an input field a tooltip will show the data field comment from **TFORMer Designer** (if available). – Please, see below:

![](_page_8_Picture_262.jpeg)

#### <span id="page-8-1"></span><span id="page-8-0"></span>**4.6 Buttons for Printing and Preview**

The following controls are used for printing respectively for the PDF preview:

![](_page_8_Picture_263.jpeg)

<span id="page-8-2"></span>*Figure 6: Buttons for Printing and Preview*

In  $\bullet$  adjust the number of labels that you want to print. Alternatively you can adjust this value on the print dialog (for details, please refer to section [5.2.2\)](#page-11-0).

Please note:

The number of label copies is stored for each individual layout!

Button  $\bullet$  generates a PDF preview and opens it in the standard PDF viewer. Other than the small preview image (see [4.4\)](#page-7-0) this preview will use the label data from the input area (see [4.5\)](#page-7-1).

Button <sup>®</sup> starts printing. Alternatively you can also use the keyboard shortcut *Ctrl+P*. or select *File ► Print* from the menu.

#### Please note:

- By default a confirmation dialog is opened before printing. On this dialog you can select the printer and adjust some additional settings.
- ► You can also instruct the program to skip the print dialog. In this case there is no more confirmation before the job is sent to the printer. You will find the appropriate adjustment in section [6.2.2,](#page-12-4) setting *Print Dialog*. Alternatively you can also select "Do not show this dialog again" if the dialog is currently opened (see [Figure 8,](#page-10-4)  $\Theta$ ).
- ► For details on the print dialog, please refer to chapte[r 5.](#page-10-0)

HINT: The small triangle  $\Box$  on the right side of the print button will bring up an additional menu:

![](_page_8_Picture_21.jpeg)

![](_page_9_Picture_0.jpeg)

![](_page_9_Figure_2.jpeg)

<span id="page-9-1"></span>*Figure 7: Print Button Menu*

#### <span id="page-9-0"></span>**4.7 Shortcut: Edit with TFORMer Designer**

If you click on the link Edit with TFORMer Designer the current layout will be opened in **TFORMer Designer** (provided that you have the designer installed on your system). Thus you can inspect or even change the layout during the design phase.

Please note, that you can also disable this link if required. You will find the appropriate adjustment in section [7.2.3.](#page-13-5)

![](_page_9_Picture_7.jpeg)

![](_page_10_Picture_0.jpeg)

### <span id="page-10-0"></span>**5 Print Dialog**

#### <span id="page-10-1"></span>**5.1 Introduction**

To open the print dialog click on the *Print* button, press *Ctrl+P* or select *File ► Print* from the menu. The following dialog will appear:

![](_page_10_Picture_219.jpeg)

<span id="page-10-4"></span>*Figure 8: Print Dialog*

#### Please note:

► If the print dialog does not appear, please check the appropriate setting in the printer settings dialog (see section [6.2.2\)](#page-12-4).

#### <span id="page-10-2"></span>**5.2 Output Parameters**

In the print dialog you can specify the output parameters as discussed below. When finished click *Print* in order to send the job to the printer (or to create the output file).

#### <span id="page-10-3"></span>**5.2.1 Device**

-

<span id="page-10-6"></span><span id="page-10-5"></span>![](_page_10_Picture_220.jpeg)

<sup>2</sup> The print data is generated via the GDI interface (Microsoft Windows). 3 The print data is generated by the **TFORMer** print engine.

<span id="page-11-0"></span>![](_page_11_Picture_0.jpeg)

![](_page_11_Picture_192.jpeg)

**TEC-IT** QuickPrint User Manual

#### <span id="page-11-1"></span>**5.2.3 Label Sheet**

![](_page_11_Picture_193.jpeg)

#### <span id="page-11-2"></span>**5.2.4 Additional Settings**

![](_page_11_Picture_194.jpeg)

![](_page_11_Picture_6.jpeg)

![](_page_12_Picture_0.jpeg)

### <span id="page-12-0"></span>**6 Printer Settings**

#### <span id="page-12-1"></span>**6.1 Introduction**

Select *Configuration ► Printer Settings…* from the menu. The following dialog will appear:

![](_page_12_Picture_159.jpeg)

<span id="page-12-5"></span>*Figure 9: Printer Settings*

#### <span id="page-12-2"></span>**6.2 Parameters**

#### <span id="page-12-3"></span>**6.2.1 Device**

![](_page_12_Picture_160.jpeg)

#### <span id="page-12-4"></span>**6.2.2 Program Behavior**

![](_page_12_Picture_161.jpeg)

![](_page_12_Picture_11.jpeg)

![](_page_13_Picture_0.jpeg)

## <span id="page-13-0"></span>**7 General Settings**

#### <span id="page-13-1"></span>**7.1 Introduction**

Select *Configuration ► General Settings…* from the menu. The following dialog will appear:

![](_page_13_Picture_180.jpeg)

<span id="page-13-6"></span>*Figure 10: General Settings*

#### <span id="page-13-2"></span>**7.2 Parameters**

#### <span id="page-13-3"></span>**7.2.1 Layout Selection**

![](_page_13_Picture_181.jpeg)

#### <span id="page-13-4"></span>**7.2.2 Layout Data Storage Location**

![](_page_13_Picture_182.jpeg)

#### <span id="page-13-5"></span>**7.2.3 User Interface**

![](_page_13_Picture_183.jpeg)

![](_page_13_Picture_14.jpeg)

![](_page_14_Picture_0.jpeg)

### <span id="page-14-0"></span>**8 Using different Configurations**

#### <span id="page-14-1"></span>**8.1 Introduction**

Typically **QuickPrint** starts with a default configuration. This default configuration provides a selection of common labels from industry and logistics.

If you want to use different settings (e.g., a different layout selection) you can customize the existing configuration or you can create your own additional configurations. This chapter will explain the necessary steps.

#### <span id="page-14-2"></span>**8.2 Configuration Files**

**QuickPrint** requires the following two configuration files:

- *Workspace File* (see [Appendix A\)](#page-18-0) The workspace file stores all settings from the configuration menu. That includes the settings for the user interface, the current printer selection or the directory for print data storage. The layout selection menu is included via an external configuration file (see also section [7.2.1\)](#page-13-3):
- *Layout Configuration File* (see [Appendix B\)](#page-20-0) The layout configuration file provides the structure for the layout selection menu and it contains the references to all layout files.

#### <span id="page-14-3"></span>**8.3 Default Configuration**

The default configuration files are located in the **QuickPrint** application data directory:

%appdata%/TEC-IT/TFORMer/7.5/QuickPrint

They are named *Workspace.xml* (for the workspace file) and *Layouts.xml* (for the layout configuration file).

#### <span id="page-14-4"></span>**8.4 Create a Custom Configuration**

In order to create a new configuration, copy the existing XML files and edit them as required.

Please note:

- The workspace file will be updated automatically each time you run **QuickPrint.**
- The layout configuration file requires manual editing.

#### <span id="page-14-5"></span>**8.5 Use a Custom Configuration**

If you want to use a custom workspace file you have to pass it as command line parameter to the **QuickPrint** application. In order to do so you can create shortcuts with the respective working configurations:

![](_page_14_Picture_21.jpeg)

![](_page_14_Picture_22.jpeg)

![](_page_15_Picture_0.jpeg)

### <span id="page-15-0"></span>**9 Serial Numbers**

#### <span id="page-15-1"></span>**9.1 Introduction**

For generating serial numbers **TFORMer Designer** provides the data field type "Serial"**.** Using this type allows you to embed serial numbers directly in your layouts. The **TFORMer** print engine will do the automatic consecutive numbering. In **QuickPrint** no additional adjustments are required.

Please note:

► The serial numbers are also suitable for multi-user environments. **TFORMer** provides an internal locking mechanism in order to guarantee globally unique numbers.

#### <span id="page-15-2"></span>**9.2 Printing Errors**

If you try to print a layout with serial numbers you might get the following error message:

![](_page_15_Picture_9.jpeg)

*Figure 11: Error when Printing Layouts with Serial Numbers*

<span id="page-15-4"></span>Explanation:

- The layout cannot be printed at the moment, because the internal serial number counter is used by a different print process.
- The name of the workstation which causes the lock is displayed in  $\bullet$ .

Possible reasons for the error:

- ► The layout is opened in **TFORMer Designer** see [9.2.1.](#page-15-3)
- Simultaneous printing in a multi-user environment see [9.2.2.](#page-16-0)

#### <span id="page-15-3"></span>**9.2.1 Layout is being edited**

If the layout is opened in **TFORMer Designer** (e.g., as a consequence of clicking on the link Edit with TFORMer Designer) the serial number counter is locked. You have to close the file in order to remove the lock.

Solution:

► Close the layout in **TFORMer Designer** and re-try printing.

![](_page_15_Picture_21.jpeg)

![](_page_16_Picture_0.jpeg)

#### <span id="page-16-0"></span>**9.2.2 Simultaneous Printing**

When using **QuickPrint** in a multi-user environment (= multiple **QuickPrint** clients with access to the same layout files), this error will usually occur if two or more users try to print the same layout at the same time.

#### Solution:

- ► Wait a few seconds and re-try printing.
- ► If you cannot print for a considerable time, check whether the print job which causes the lock is still active. If not, delete the lock file. You will find the lock file in the same directory as the **TFORMer** layout.

![](_page_16_Picture_7.jpeg)

![](_page_17_Picture_0.jpeg)

### <span id="page-17-0"></span>**10 Contact and Support Information**

#### <span id="page-17-1"></span>**10.1 Free Support**

If you have any questions, please contact us:

- Email: [support@tec-it.com](mailto:support@tec-it.com)
- Web: <http://www.tec-it.com/support/>

Don't hesitate to tell us your feedback! If the product does not fulfill your requirements, please tell us why. We are highly interested in meeting the requirements of our customers.

#### <span id="page-17-2"></span>**10.2 How to Unlock the Demo Version**

**QuickPrint** is licensed via **TFORMer Designer** or **TFORMer SDK**. License keys can be obtained from TEC-IT by Email, online order form or FAX.

Email: [sales@tec-it.com](mailto:sales@tec-it.com) Online: <http://www.tec-it.com/order/> Fax: +43 / (0)7252 / 72 72 0 – 77

#### <span id="page-17-3"></span>**10.3 Company Contact Information**

#### **TEC-IT Datenverarbeitung GmbH**

Address: Hans-Wagner-Str. 6 AT-4400 Steyr Austria/Europe Phone: +43 / (0)7252 / 72 72 0 Fax: +43 / (0)7252 / 72 72 0 – 77

Email: [support@tec-it.com](mailto:support@tec-it.com)

Web: [http://www.tec-it.com](http://www.tec-it.com/)

HTML, DHTML, XML, XHTML are trademarks or registered trademarks of W3C, World Wide Web Consortium, Laboratory for Computer Science NE43-358, Massachusetts Institute of Technology, 545 Technology Square, Cambridge, MA 02139.

JAVA® is a registered trademark of Sun Microsystems, Inc., 901 San Antonio Road, Palo Alto, CA 94303 USA

- Microsoft®, Windows®, Microsoft Word®, Microsoft Excel® are registered trademarks of Microsoft Corporation.<br>Navision is a registered trademark of Microsoft Business Solutions ApS in the United States and/or other countrie
- 
- Oracle® is a registered trademark of Oracle Corporation. PCL® is a registered trademark of the Hewlett-Packard Company.
- PostScript is a registered trademark of Adobe Systems Inc.

SAP, SAP Logo, R/2, R/3, ABAP, SAPscript are trademarks or registered trademarks of SAP AG in Germany (and in several other countries).

All other products mentioned are trademarks or registered trademarks of their respective companies. If any trademark on our web site or in this document is not marked as trademark (or registered trademark), we ask you to send us a short message [\(mailto:office@tec-it.com\)](mailto:office@tec-it.com)

![](_page_17_Picture_26.jpeg)

AIX is a registered trademark of IBM Corporation.

JAVASCRIPT® is a registered trademark of Sun Microsystems, Inc., used under license for technology invented and implemented by **Netscape** 

![](_page_18_Picture_0.jpeg)

### <span id="page-18-0"></span>**Appendix A: Workspace File (Program Settings)**

#### <span id="page-18-1"></span>**A.1 Introduction**

- The workspace file stores all settings from the configuration menu. The configuration is automatically loaded on program start and it is saved when the application is closed.
- ► The layout selection menu is included via an external configuration file (see [Appendix B\)](#page-20-0).
- ► **QuickPrint** supports the use of different working configurations. Therefore you have to pass the respective workspace files as command line parameters (see section [8.5\)](#page-14-5).
- ► The default workspace file is located in the **QuickPrint** program data directory %appdata%/TEC-IT/TFORMer/7.5/QuickPrint/Workspace.xml

#### <span id="page-18-2"></span>**A.2 File Structure**

The workspace file is structured as follows:

```
<Workspace version="1.0">
  <Layouts filename="Layouts.xml" currentLayout="VDA 4902 V4 (English)">
 <Layout name="Custom1" repository="C:/Temp/Custom1.tff" project="" form=""/>
 <Layout name="Custom2" repository="C:/Temp/Custom2.tff" project="" form=""/>
    <Layout name="Custom3" repository="C:/Temp/Custom3.tff" project="" form=""/>
    \langle!-- ... -->
  </Layouts>
  <Settings>
    <General>
     <LayoutDataDirectory>UserData/</LayoutDataDirectory>
     <ShowPreviewPanel>true</ShowPreviewPanel>
     <ShowTFormerLink>true</ShowTFormerLink>
    </General>
    <Printer>
     <PrinterType>System Default Printer</PrinterType>
     <PrinterName></PrinterName>
     <ShowPrintDialog>true</ShowPrintDialog>
   </Printer>
  </Settings>
</Workspace>
```
#### <span id="page-18-3"></span>**A.3 The XML Nodes in Detail**

#### <span id="page-18-4"></span>**A.3.1 Root Node**

This node identifies the workspace file:

![](_page_18_Picture_263.jpeg)

#### <span id="page-18-5"></span>**A.3.2 Layouts**

This node specifies the set of selectable layouts and their menu structure. The actual configuration relies on an external XML file (see [Appendix B\)](#page-20-0). The most recently loaded custom layouts are stored as subordinate <Layout> elements.

![](_page_18_Picture_264.jpeg)

![](_page_18_Picture_18.jpeg)

![](_page_19_Picture_0.jpeg)

![](_page_19_Picture_136.jpeg)

#### <span id="page-19-0"></span>**A.3.2.1 Layout**

![](_page_19_Picture_137.jpeg)

#### <span id="page-19-1"></span>**A.3.3 Settings**

This node stores the settings from the configuration menu:

#### <span id="page-19-2"></span>**A.3.3.1 General**

![](_page_19_Picture_138.jpeg)

#### <span id="page-19-3"></span>**A.3.3.2 Printer**

![](_page_19_Picture_139.jpeg)

![](_page_19_Picture_10.jpeg)

![](_page_20_Picture_0.jpeg)

### <span id="page-20-0"></span>**Appendix B: Layout Configuration File**

#### <span id="page-20-1"></span>**B.1 Introduction**

- ► The layout configuration file contains the set of selectable **TFORMer** layouts and it provides the structure for the layout selection menu.
- ► This file must be edited manually.
- ► The default layout configuration file is located in the **QuickPrint** program data directory: %appdata%/TEC-IT/TFORMer/7.5/QuickPrint/Layouts.xml

#### <span id="page-20-2"></span>**B.2 File Structure**

The layout configuration file is structured as follows:

```
<Config Version="1.0">
  <Slides>
    <Slide caption="Group 1" imagepath="MyImage.png">
     <Templates>
       <Template name="Layout 1" repository="MyLayout.tff" />
       <Template name="Layout 2" repository="MyRepository.tfr" project="MyProject"
         form="MyForm" />
     </Templates>
    </Slide>
  </Slides>
</Config>
```
Please note that the default layout configuration file contains additional XML elements and attributes which are not explained below. This additional information may be used in future QuickPrint version. Currently they are unused, so you can ignore them.

The sample above will result in the following layout selection:

![](_page_20_Picture_12.jpeg)

*Figure 12: Layout Group Example*

#### <span id="page-20-6"></span><span id="page-20-3"></span>**B.3 The XML Nodes in Detail**

#### <span id="page-20-4"></span>**B.3.1 Root Node**

This node identifies the layout configuration file.

![](_page_20_Picture_229.jpeg)

#### <span id="page-20-5"></span>**B.3.2 Slides**

The node <Slides> must contain one or more <Slide> elements:

![](_page_20_Picture_230.jpeg)

![](_page_20_Picture_21.jpeg)

![](_page_21_Picture_132.jpeg)

#### <span id="page-21-0"></span>**B.3.3 Templates**

The node <Templates> must contain one or more <Template> elements:

**TEC-IT** QuickPrint User Manual

![](_page_21_Picture_133.jpeg)

![](_page_21_Picture_4.jpeg)